## **الدرس :8 حساب مقاييس النزعة المركزية ومقاييس التشتت**

#### **أوال: عالقة نوع القياس بمقاييس النزعة المركزية والتشتت:**

يختلف المقاييس الإحصائية المستخدمة في أي بحث وفقا لعدة عوامل منها طبيعة البيانات ومستوى القياس وطبيعة العينة وغيرها، وعلى الباحث أن يكون على دراية بالإحصاء عموما، وبشروط تحقيق كل اختبار أو مقياس قبل تنفيذه، وجدير بالتذكير أن هذا البرنامج هو مجرد وسيلة لإجراء عمليات إحصائية بحته والباحث هو من يحدد نوع الإختبار المطلوب. ومن أكثر الاخطاء الشائعة عدم التمييز بين المقاييس المناسبة لطبيعة المتغيرات ومستوى القياس وهو ما يوضحه الجدول التالي:

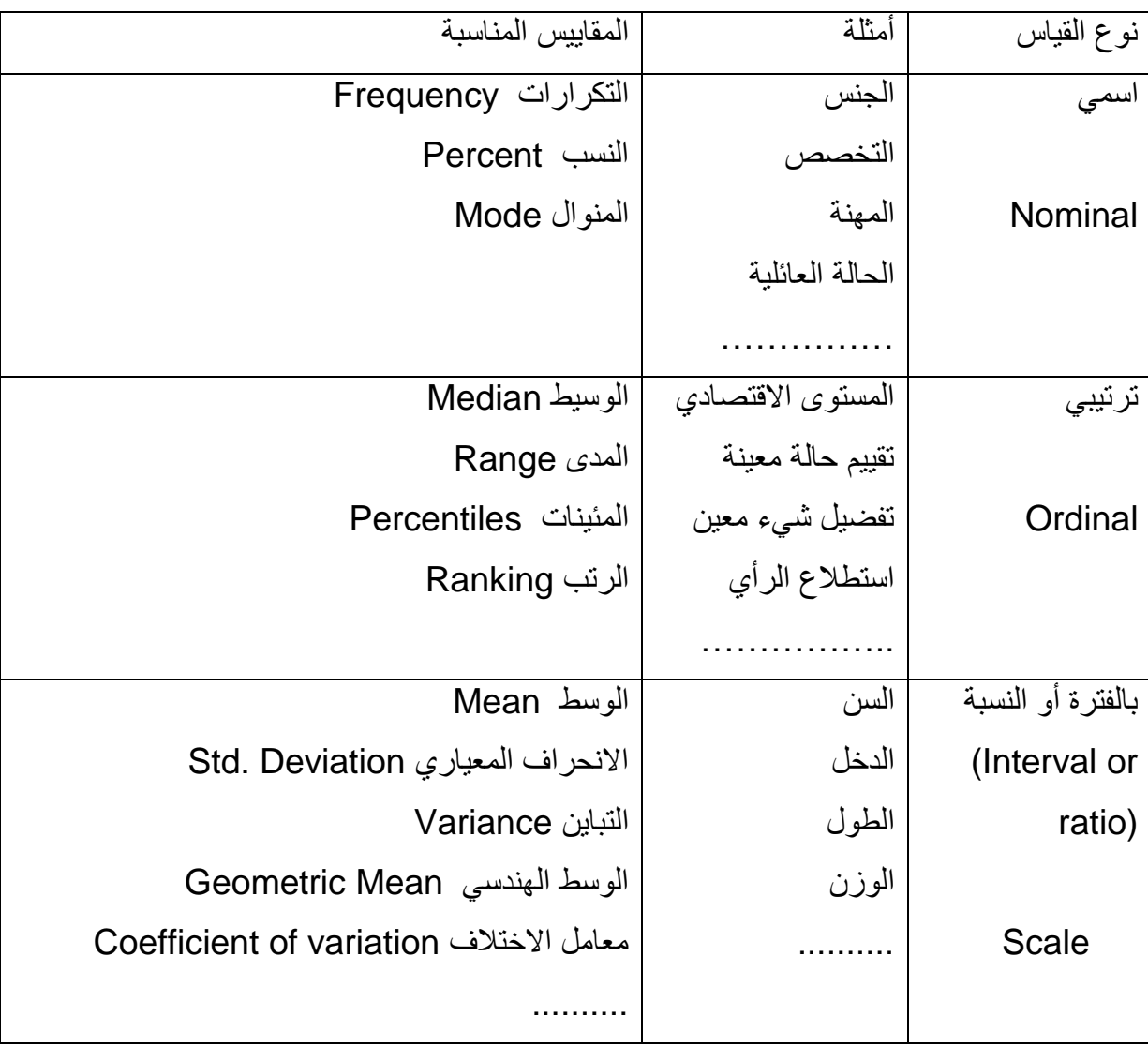

#### **ثانيا: حساب مقاييس النزعة المركزية ومقاييس التشتت:**

بعد أن نقوم بإدخال البيانات المطلوبة إلى برنامج Spss يمكننا حساب مقاييس النزعة المركزية ومقاييس التشتت من خلال أوامر القائمة Analyze وذلك من خلال الأمر الرئيسي Descriptive statistics كما بِلَي:

-1 **األمر Frequencies:** ٌستعمل هذا األمر لعرض تكرار كل قٌمة لمتغٌر ما وحساب بعض المقاييس النزعة المركزية والتشتت والربيعات والميئينات مع عرض بعض المخططات البيانية. ويمكن الوصول إلى هذا الأمر كما يلي:

Analyze  $\longrightarrow$  Descriptive statistics  $\longrightarrow$  Frequencies فمثلا تم إدخال بيانات متغير ٍ يمثل أوزان مجموعة من المبحوثين تحت تسمية Weight باتباع الخطوات السابقة تظهر لنا علبة حوار تحتوى على جميع المتغيرات التي تم إدخالها، ننقل المتغير أو المتغيرات المرغوبة من الخانة اليسار إلى الخانة اليمين عن طريق الضغط على السهم الموجود بين الخانتين.

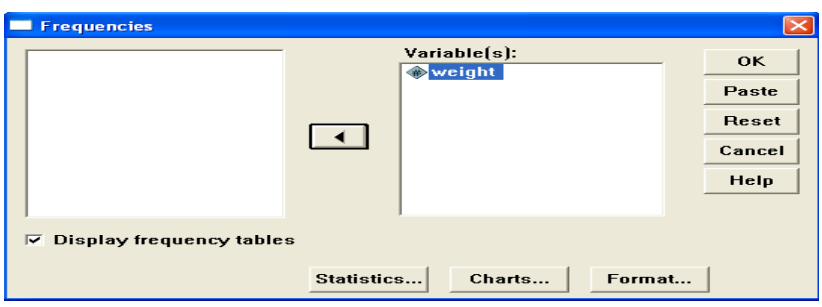

وبالضغط على الخانة ...statistics تظهر علبة حوار جديدة تمكننا من اختيار المقاييس المراد حسابها من خلال التأشير عليها.

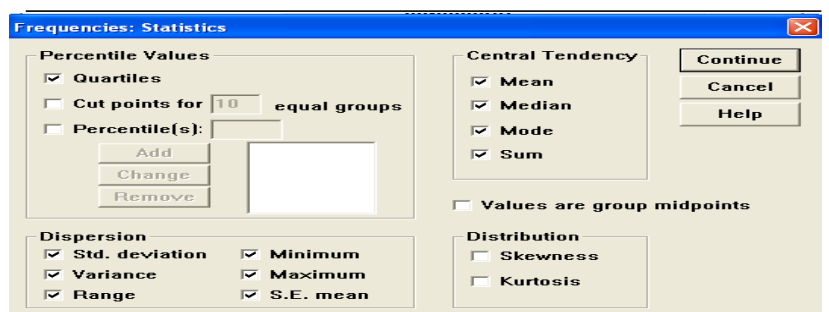

بعد ذلك نضغط على الخانة Continue لنعود إلى علبة الحوار السابقة ونضغط على Ok فنتحصل على النتائج المطلوبة في نافذة المخر جات.

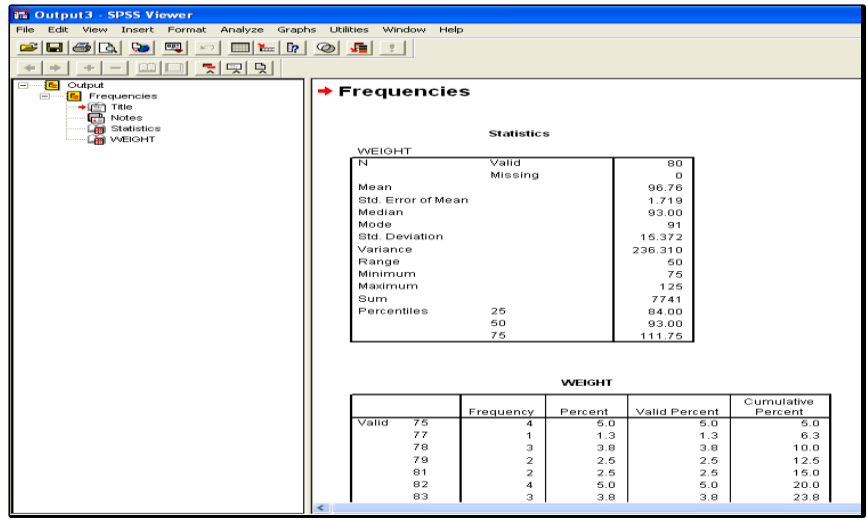

-2 **األمر Descriptive:** ٌستخدم هذا األمر بنفس الطرٌقة السابقة إلٌجاد الوسط الحسابً والانحراف المعياري والتباين وغيرها من مقاييس الإحصاء الوصفي لمتغير واحد أو لمجموعة من المتغيرات . ويمكن الوصول إلى هذا الأمر كالأتي:

Analyze > Descriptive statistics > Descriptive حيث نحصل على مربع حوار نحدد من خلاله المتغيرات المطلوبة بنفس الطريقة السابقة، مثلا إذا كان لدينا ثلاث متغيرات X1 X2 2X

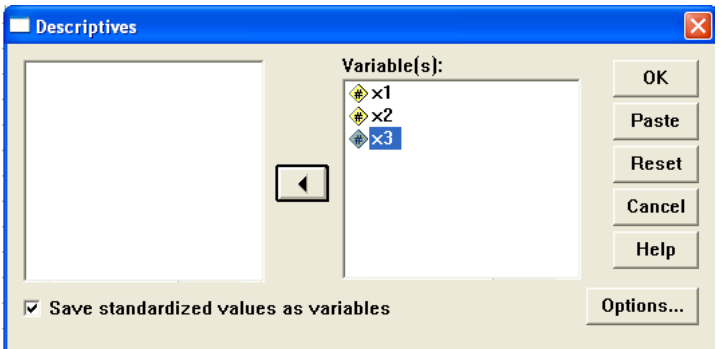

ثم نضغط على ...Options لتحديد العمليات المرغوبة في علبة حوار جديدة

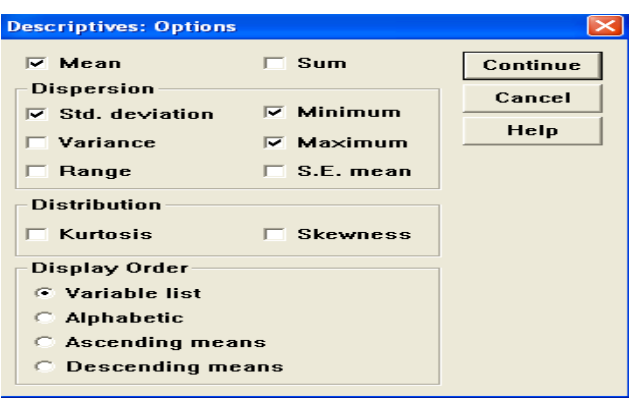

ٌمكن من خالل موقع order display أسفل علبة الحوار أن نختار نوع ترتٌب عرض النتائج وذلك كما يل*ي*†:

variable list: يعرض المقاييس الوصفية حسب تسلسل المتغيرات الواردة في موقع variables فً مربع الحوار descriptive.

- alphabetic: ٌعرض المقاٌٌس الوصفٌة حسب الترتٌب الهجائً للمتغٌرات.

- ascending means: يعرض المقاييس الوصفية حسب الترتيب التصاعدي للأوساط الحسابية للمتغبر ات.

- descending means : يعرض المقاييس الوصفية حسب الترتيب التنازلي للأ وساط الحسابية للمتغير ات.

بعد ذلك نضغط على Continue للعودة إلى علبة الحوار السابقة ثم نضغط على Ok للحول على النتائج المطلوبة في نافذة المخرجات.

### **-3 األمر Explore:**

وذلك من خالل تتبع المسار

Analyze > Descriptive statistics > Explore وفق نفس الطريقة السابقة.

كما يعنى هذا الأمر بإظهار الخصائص الإحصائية للمتغيرات كل على حدة أو حسب مجموعات ذات خصائص معينة، وذلك بكتابة المتغير المراد إظهار صفاته الإحصائية في خانة Dependent list ولتحديد المجموعة يتم كتابة المتغير في خانة Factor list.

**.** 

# ترجمة بعض المصطلحات الخاصة ببرنامج Spss

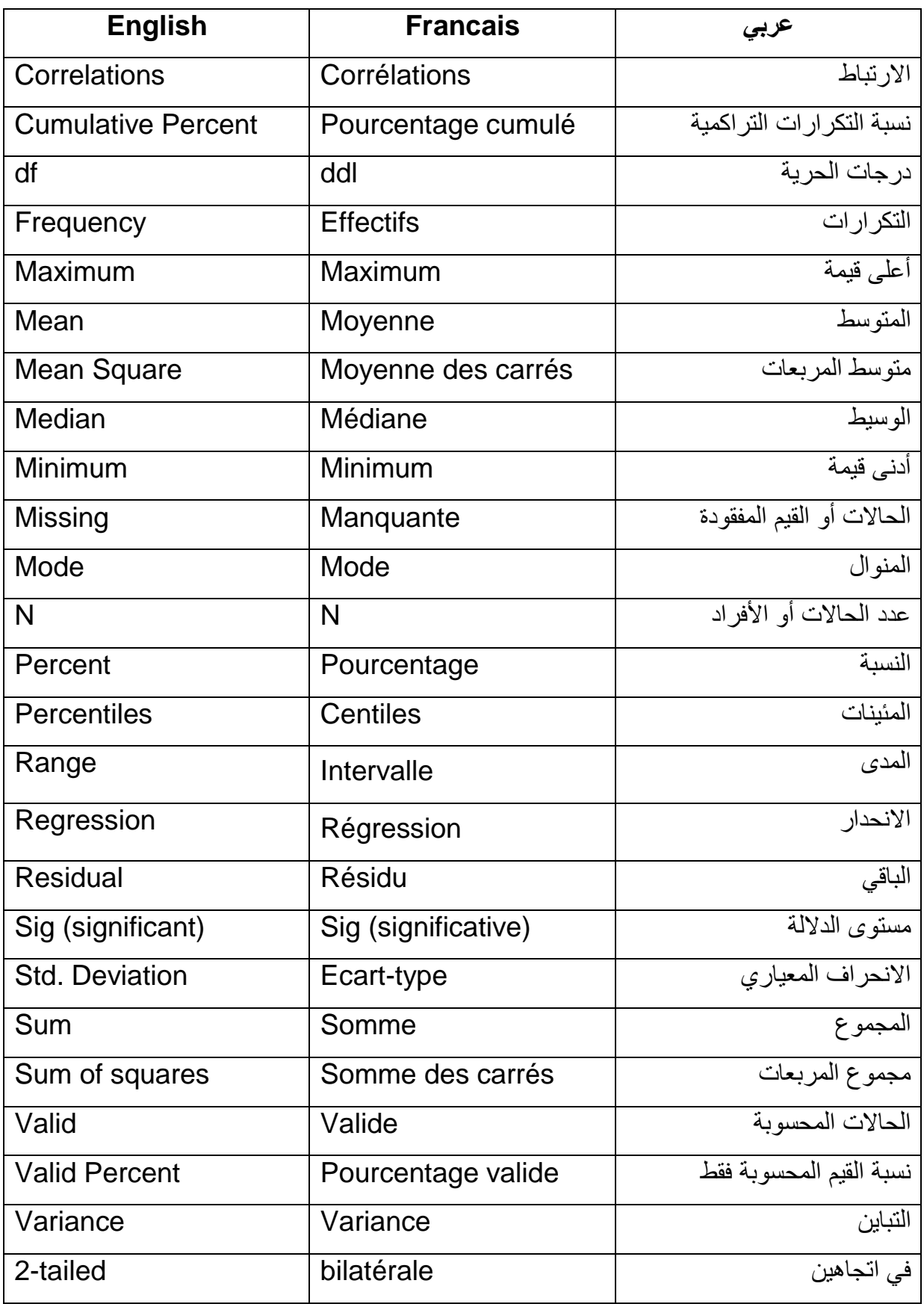

المصدر: جمال شعوان: مرجع سبق ذكره، ص31.